## Accounts Receivable

## F. File Maintenance

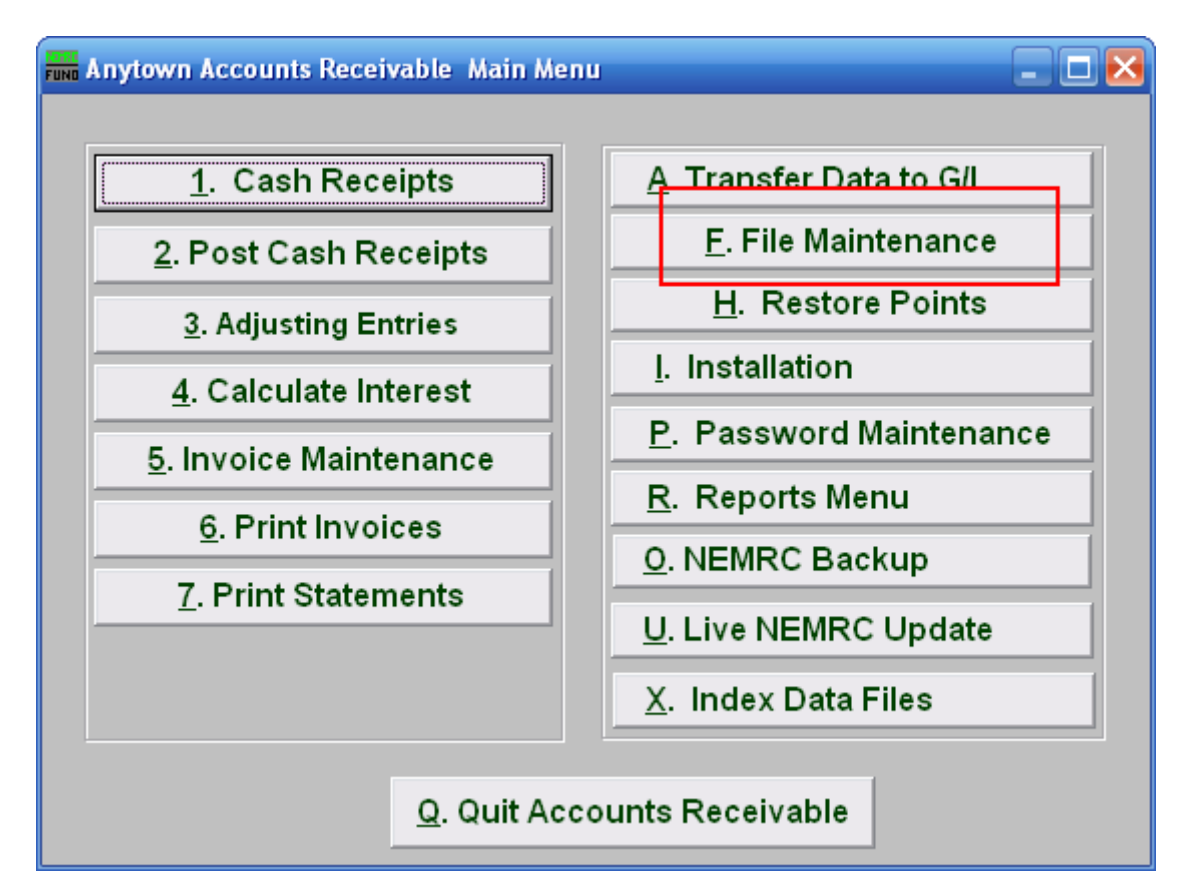

Click on "F. File Maintenance" from the Main Menu and the following window will appear:

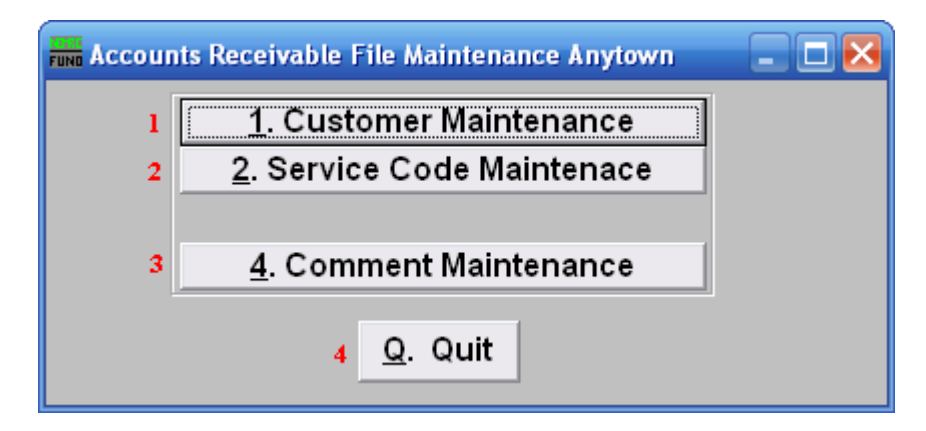

- **1. Customer Maintenance:** Click this button to add, edit or delete customer information. Refer to "1. Customer Maintenance" under the "File Maintenance" section for more information.
- **2. Service Code Maintenance:** Click this button to add, edit or delete billing service codes. Refer to "2. Service Code Maintenance" under the "File Maintenance" section for more information.

NEMRC Page 1 of 2

## Accounts Receivable

- **3. Comment Maintenance:** Click this button to add, edit or delete system comments. Refer to "4. Comment Maintenance" under the "File Maintenance" section for more information.
- **4. Quit:** Click this button to return to the Main Menu.